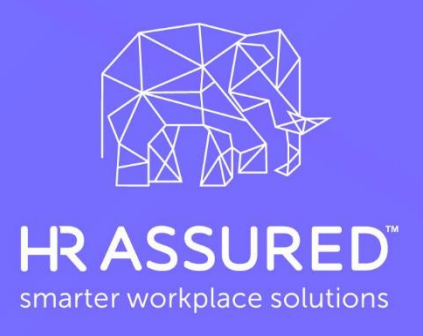

# Employment **Documentation via HRA Cloud**

Your guide to issuing employment contracts & employee handbook using **HRA Cloud** 

eBook

# **Contents**

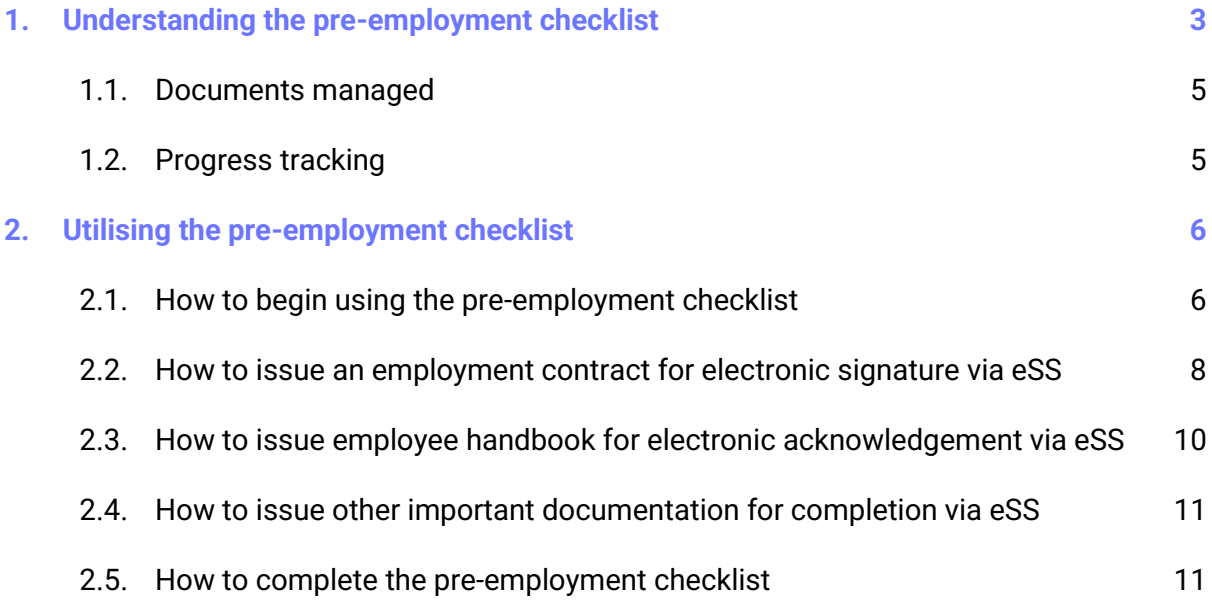

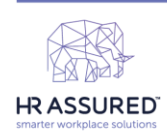

**Telephone Advisory Service** 

Australia New Zealand<br>02 9083 0000 09 303 1778<br>advice@hrassured.com.au advice@hrassured.co.nz

**Client Success & Technical Support** 

Australia New Zealand<br>29083 0083 0933 0933 0931550<br>support@hrassured.com support@hrassured.com

## <span id="page-2-0"></span>**1. Understanding the pre-employment checklist**

In this guide, we explain how to use the *Pre-employment Documentation* checklist within HRA Cloud. This checklist is a smart, legally compliant onboarding process which will help you to effectively communicate with your candidates and your new and existing employees. Setting tasks and issuing documents is easy and fast – just follow each automated step.

Before you commence the *Pre-employment Documentation* checklist:

- ✓ Your HR compliance audit must first be completed. If you were issued tailored employment contracts and workplace policies (as part of this process), these will be configured into this checklist within your HRA Cloud account.
- You'll need to have set up your HRA Cloud account (as per the HR Assured [Onboarding & Account Set Up Guide\)](https://support.hrassured.com.au/hc/en-us/articles/360002270695).
- You'll need to have officially launched HR Assured to your managers and employees (as per the [How to Introduce HR Assured to Your Team Guide\)](https://support.hrassured.com.au/hc/en-us/articles/360002267996).

If these have all been completed, read on!

The *Pre-employment Documentation* checklist is powered by HRA Cloud's selfservice (eSS) portal which means that all candidates and new staff can complete and execute any tasks or documents allocated to them online. For existing staff, you can use the checklist to send updated documents for signature/acknowledgement. All actions undertaken in eSS are automatically saved against their employee record making it easier for you to ensure all essential documents are returned promptly and your business is protected.

All employment documentation must be issued from the pre-employment checklist for tasks to be completed via eSS – do not issue these documents directly from the employee record. You'll also need to ensure that all candidate and/or employee records have a valid email address stored against their record before launching the checklist.

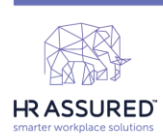

p

**Telephone Advisory Service** 

**Australia** 

02 9083 0000

New Zealand 09 303 1778 advice@hrassured.com.au advice@hrassured.co.nz

**Client Success & Technical Support Australia** 

02 9083 0083

New Zealand 09 30 31 550 support@hrassured.com support@hrassured.com Here, we explain how documents are issued via HRA Cloud's management portal, signed in eSS by the employee and automatically saved against the record.

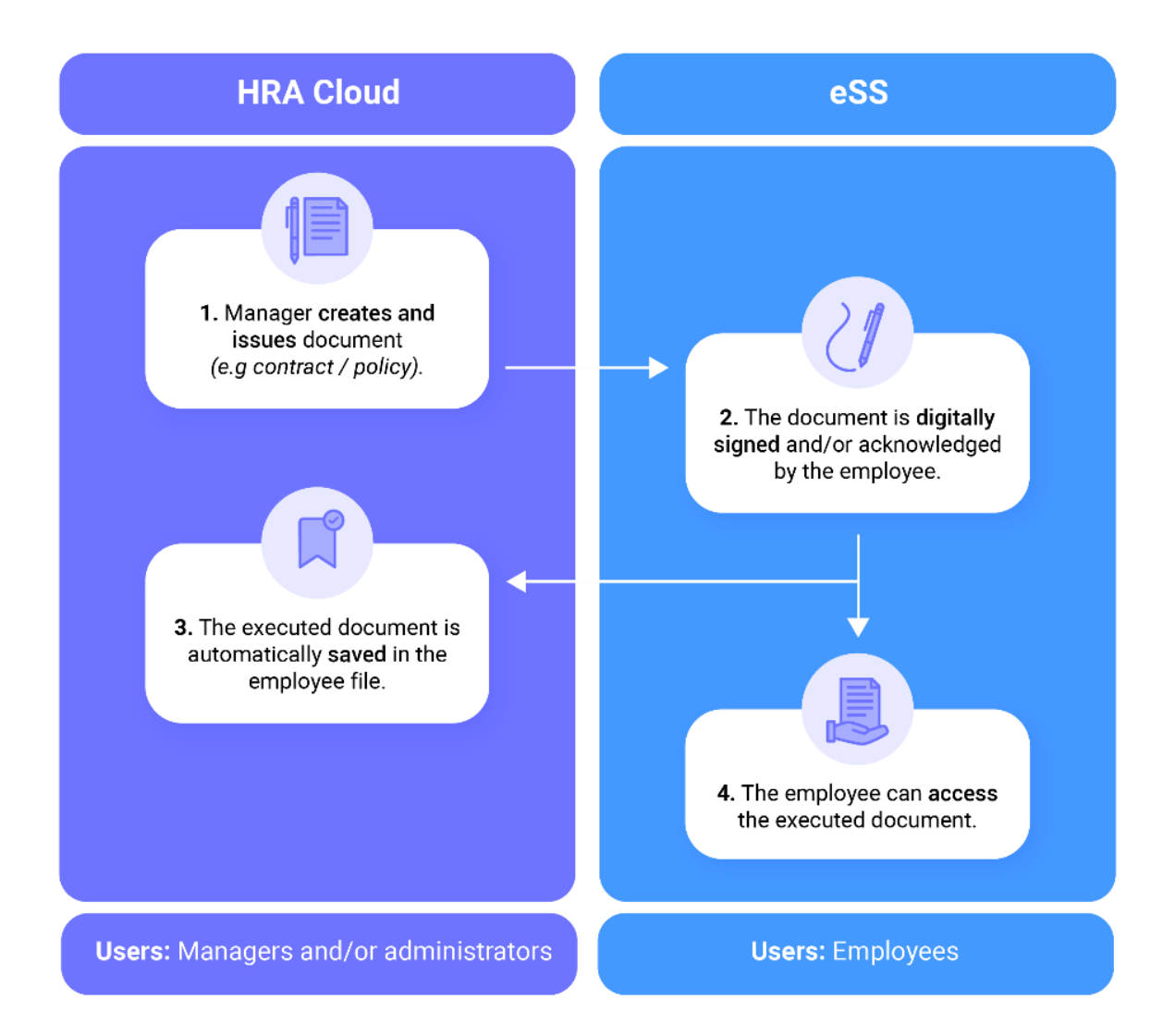

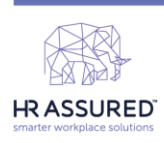

**Telephone Advisory Service** 

**Australia New Zealand** 02 9083 0000 09 303 1778 advice@hrassured.com.au advice@hrassured.co.nz

**Client Success & Technical Support Australia** 

02 9083 0083

**New Zealand** 09 30 31 550 support@hrassured.com support@hrassured.com

support@hrassured.com support@hrassured.com

### <span id="page-4-0"></span>**1.1. Documents managed**

The *Pre-employment Documentation* checklist is used to issue and collect the following executed documents. As you work through each step, the checklist will prompt you as to which documents and tasks need to be issued depending on the nature and type of the candidate's or employee's employment.

Depending on the customisation of your account, or the different integrations in place, n you might see a slightly different list of documents and tasks than those in the list below:

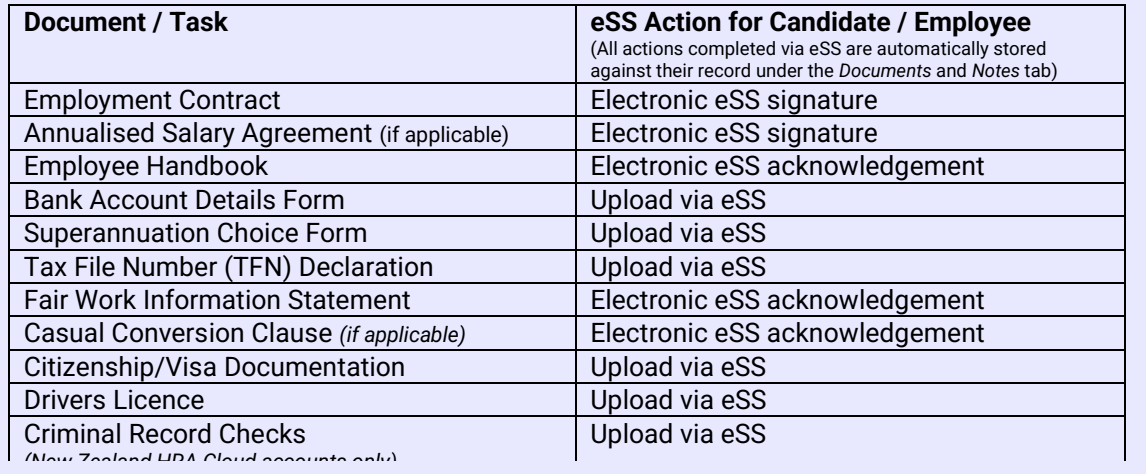

### <span id="page-4-1"></span>**1.2. Progress tracking**

All the actions completed in both core HRA Cloud and eSS will be automatically tracked against the candidate's or employee's checklist and their record. The checklist will indicate which steps have been completed and which steps are still waiting on action from the employee. For example, if the employment contract is pending for signature in eSS, the step will indicate the status as follows:

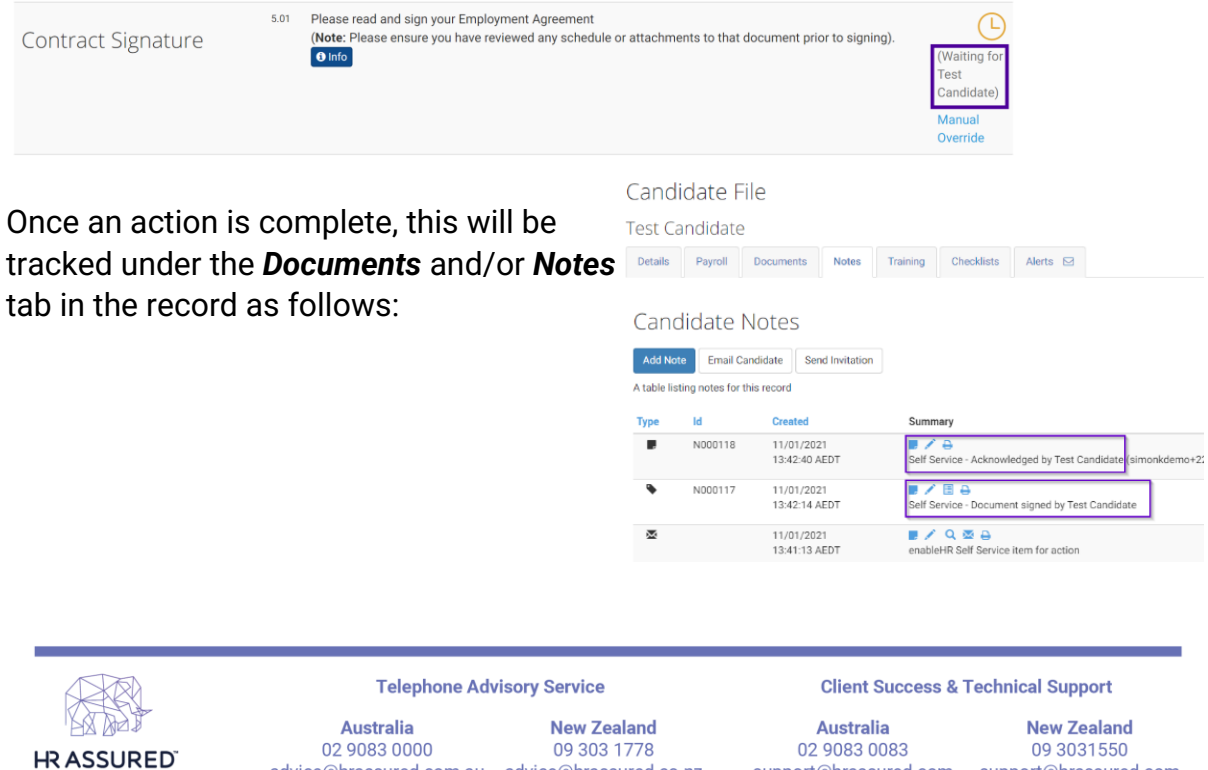

advice@hrassured.com.au advice@hrassured.co.nz

# <span id="page-5-0"></span>**2. Utilising the pre-employment checklist**

Do not start using this checklist until your HRA Cloud account has been set up (as per the [HR Assured Onboarding & Account Set Up Guide\)](https://support.hrassured.com.au/hc/en-us/articles/360002270695) and  $\Box$ HR Assured has been officially launched to your managers and employees (as per the [How to Introduce HR Assured to Your Team Guide\)](https://support.hrassured.com.au/hc/en-us/articles/360002267996).

WATCH THIS VIDEO: [How to issue employment documentation using HRA](https://youtu.be/Guz00otw2gg)  [Cloud](https://youtu.be/Guz00otw2gg)

### <span id="page-5-1"></span>**2.1. How to begin using the pre-employment checklist**

- 1. Go to the *Employee Management* module.
- 2. Click on the *Pre-employment* button.

- 3. Select the *Pre-employment Documentation* checklist from the pop-up window.
- 4. Select *Initiate/Commence* if you need to create a new checklist. Select *Resume* if you need to complete a checklist you've already started.

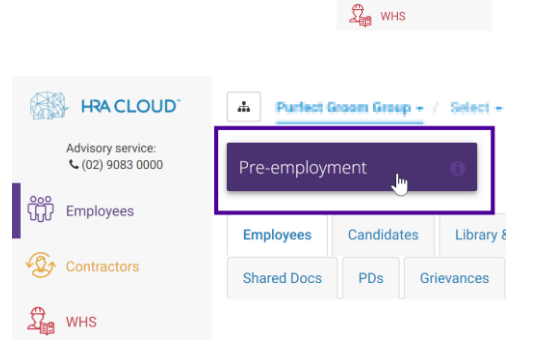

HRA CLOUD Advisory service:<br>
C (02) 9083 0000  $\frac{600}{100}$  Employees  $\widehat{\mathbb{Q}}$  Contractors

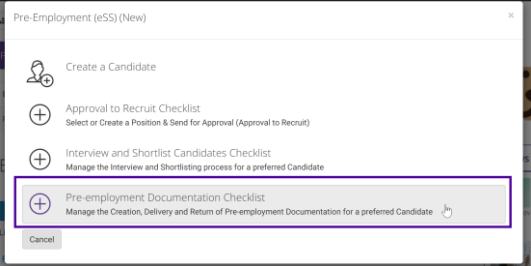

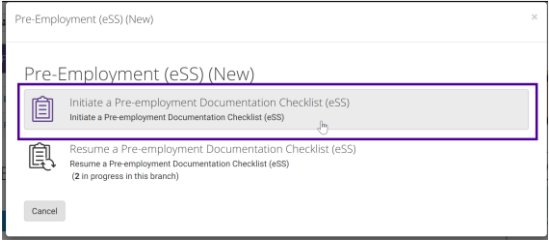

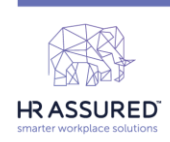

**Telephone Advisory Service** 

**Australia New Zealand** 09 303 1778 02 9083 0000 advice@hrassured.com.au advice@hrassured.co.nz **Client Success & Technical Support** 

**Australia** 

02 9083 0083

5. Select the *candidate* or *employee* record you need to issue documentation to. This will launch the checklist against the relevant record.

 $\Box$ 

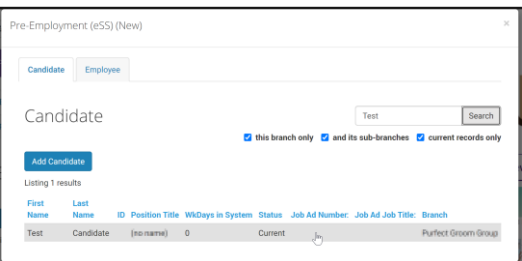

**TIP:** Use the *Search* field and filters to search and locate the relevant record. If the record has not yet been created, click *Add candidate* or *Add employee*.

6. Once you have completed the steps above, you will be prompted to complete each step in the checklist. As you work through each step, the checklist will prompt you as to which documents and tasks need to be issued depending on the nature and type of the candidate's or employee's employment.

If you need further context or information on how to complete a step, please click on the *Info* button and a pop-up message will appear.

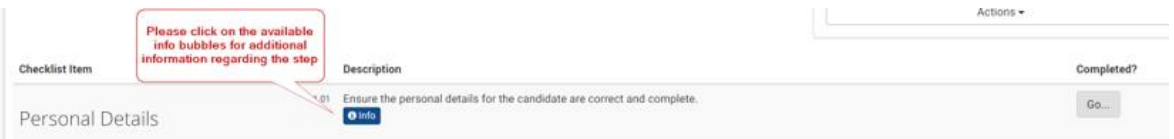

To complete each step, click on the buttons down the right-hand side of the checklist steps.

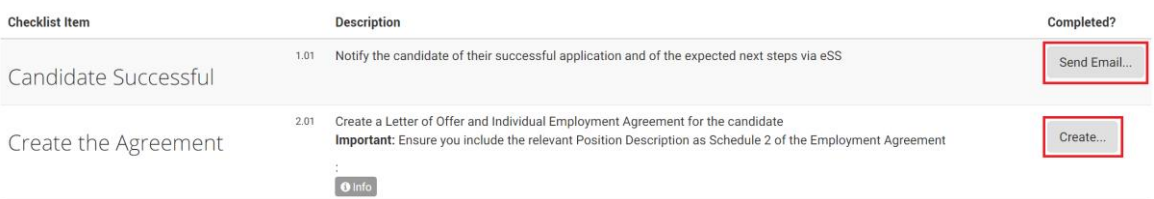

Some steps are compulsory (for legal reasons) where you'll not be  $\Box$ permitted to move to the next step until the compulsory step is completed. Other steps will be optional and can be skipped.

The final steps within the checklist will prompt you to complete and close the checklist. We recommend you complete all steps.

While working through the checklist, remember that you can call to seek advice from the **Telephone Advisory Services** team to assist you in the process of issuing employment documentation.

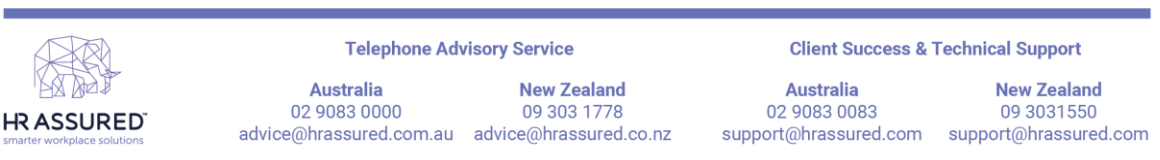

### <span id="page-7-0"></span>**2.2. How to issue an employment contract for electronic signature via eSS**

- 1. As per the above instructions, work through all steps in the pre-employment documentation checklist.
- 2. At *Step 3.01* (for Australian HRA Cloud accounts) and *Step 2.01* (for New Zealand HRA Cloud accounts), click *Create* to generate the employment contract to be electronically signed in eSS. Select the relevant *Contract Template* you need to create.

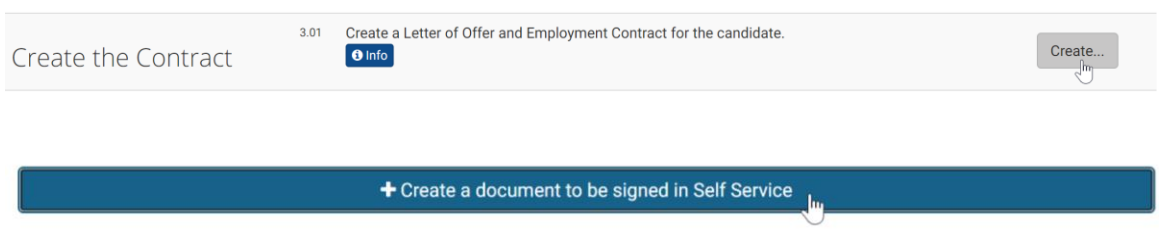

#### **Australian templates: New Zealand templates:**

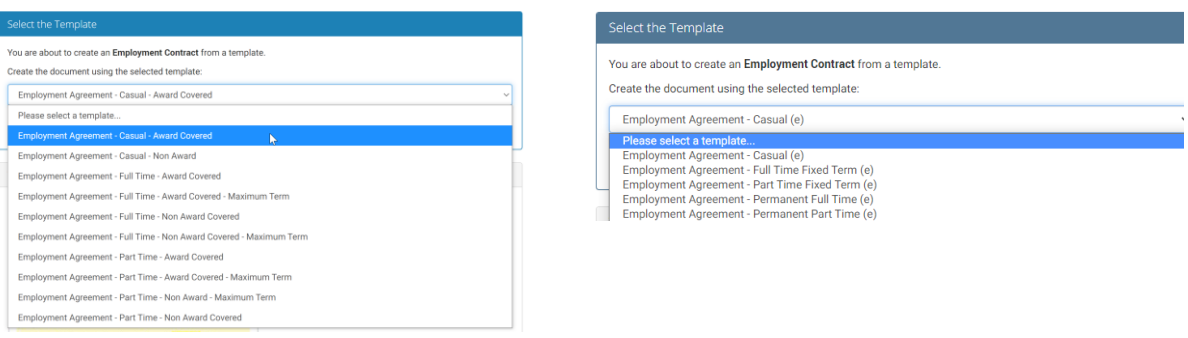

 $\square$ 

If you were issued tailored contracts as part of your HR compliance audit, you should be able to select these at this step. Contact **Client Success** at [support@hrassured.com](mailto:support@hrassured.com) if you cannot see them as they may need to be configured into your account.

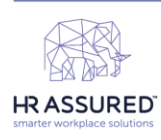

**Telephone Advisory Service** 

**Australia New Zealand** 02 9083 0000 09 303 1778 advice@hrassured.com.au advice@hrassured.co.nz

**Australia** 02 9083 0083 support@hrassured.com support@hrassured.com

New Zealand 09 3031550

**Client Success & Technical Support** 

- 3. Once you have selected the template, you will be presented with a question-and-answer process where your answers will tailor the template contract to align with the details of the candidate or employee and their unique circumstances.
- 4. Once you've completed all the answers, you can review the questions and answers, and amend them as required, by clicking on the *Edit* button.
- 5. You can *Preview* the document, if required. Otherwise, click on the *Create* or *Next* button to create the document.
- 6. You can then resume the checklist by clicking on the *Next*  button.

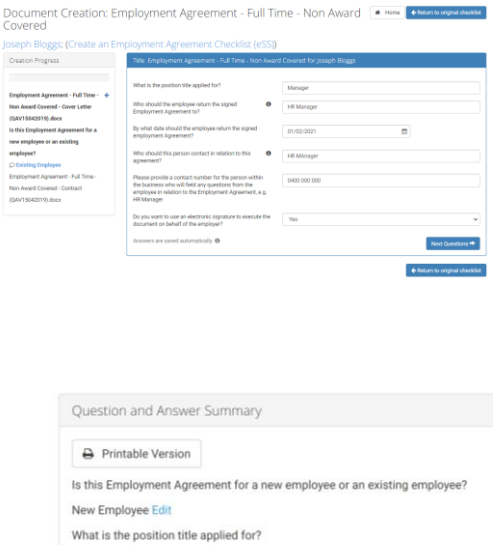

Demo Position Edit

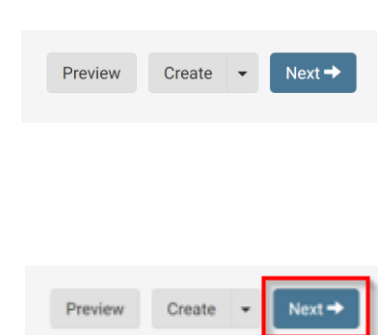

7. At *Step 4.01* (for Australian HRA Cloud accounts) and *Step 3.01* (for New Zealand HRA Cloud accounts), click *Go* to issue the employment contract to the candidate or employee via eSS for electronic signature.

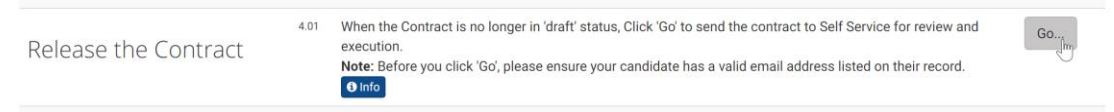

8. Refer to the *[Employees' Jumpstart Guide](https://support.hrassured.com.au/hc/en-us/articles/360002270715)* for detail on how the contract is electronically signed via eSS. The electronic signature is automatically embedded in the employment contract and is automatically stored against the candidate or employee record.

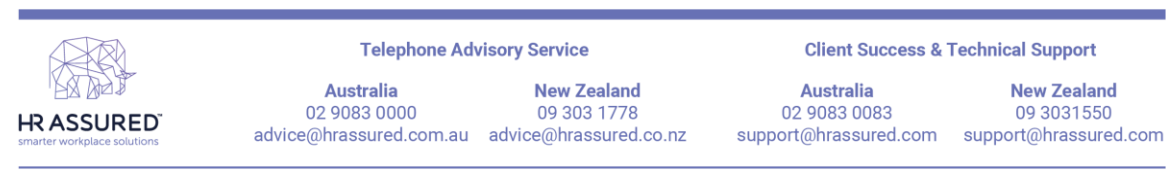

#### <span id="page-9-0"></span>**2.3. How to issue employee handbook for electronic acknowledgement via eSS**

- 1. As per the above instructions, work through all steps in the pre-employment documentation checklist.
- 2. At *Step 7.01*, click *Go* to send your Employee Handbook to be electronically acknowledged in eSS.

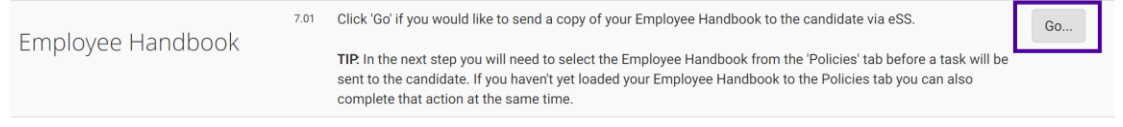

3. At *Step 8.01*, you will need to select the document that should be sent to eSS for electronic acknowledgement. If you haven't yet loaded your Employee Handbook into *Policies* tab, you can complete this action at the same time.

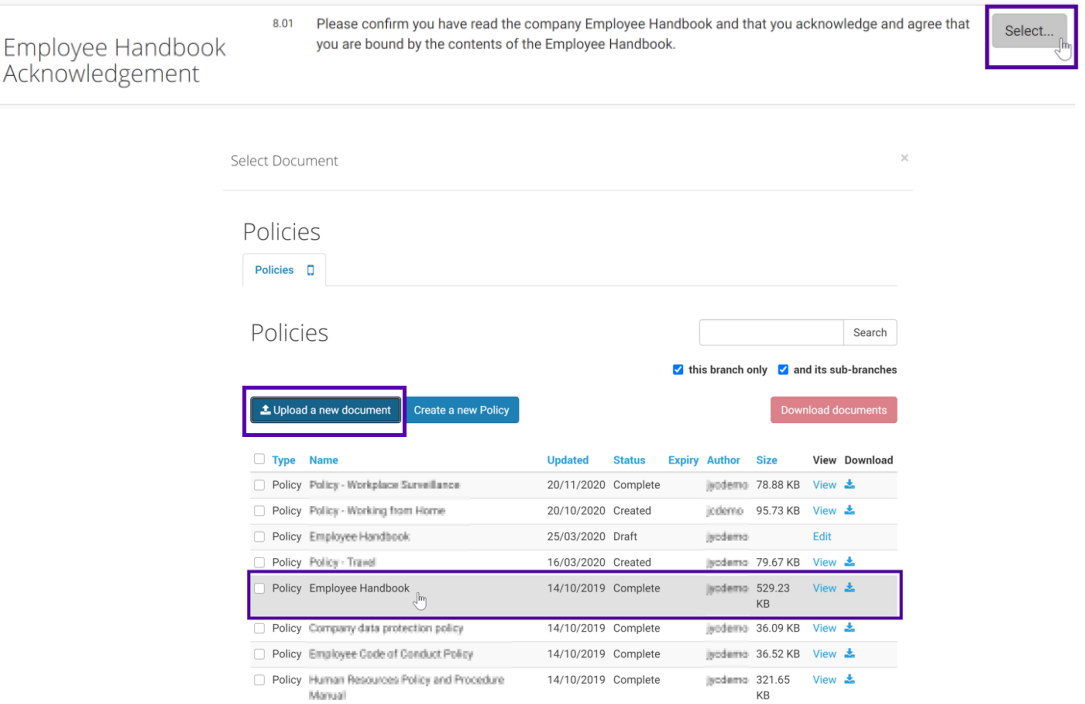

9. Refer to the *[Employees' Jumpstart Guide](https://support.hrassured.com.au/hc/en-us/articles/360002270715)* for details on how the employee handbook is electronically acknowledged via eSS. The date and time the candidate or employee acknowledged the handbook is automatically tracked against their record under the *Notes* tab.

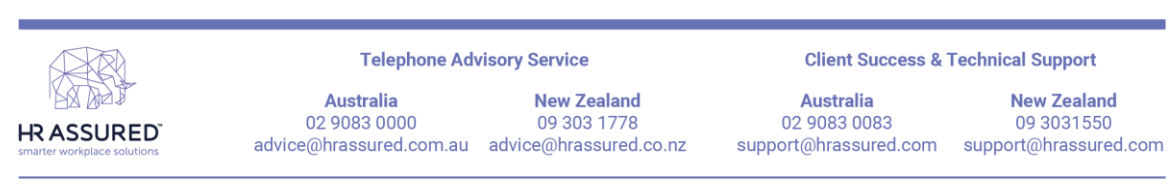

#### <span id="page-10-0"></span>**2.4. How to issue other important documentation for completion via eSS**

- 1. As per the above instructions, work through all steps in the pre-employment documentation checklist.
- 2. Various steps will prompt you to issue other important documentation which includes (but not limited to):
	- **a.** *New Starter Documentation* these steps will issue forms to the candidate to complete and upload via eSS. Forms include bank account details form, superannuation / KiwiSaver form, tax file number/code declaration form plus other important documents such as annualised salary agreement and casual conversion clause form (for Australian HRA Cloud accounts only);
	- **b.** *Citizenship / Visa Documentation* these steps will prompt the candidate or employee to upload a copy of their citizenship or visa documents;
	- **c.** *Drivers License* these steps will prompt the candidate or employee to upload a copy of their Driver's License;
	- *d. Criminal Record Checks (for New Zealand HRA Cloud accounts only)* these steps will prompt the candidate or employee to self declare or provide authority for a criminal history check.
- 3. Refer to the *[Employees' Jumpstart Guide](https://support.hrassured.com.au/hc/en-us/articles/360002270715)* for details on how the employee can complete and return these required documents via eSS. All actions completed via eSS are automatically stored against their record under the *Documents* and *Notes* tab.

### <span id="page-10-1"></span>**2.5. How to complete the pre-employment checklist**

- 1. Complete all steps within the checklist as required.
- 2. For existing employees, you can complete the checklist at *Step 24.06* once all the relevant steps are completed.
- 3. For candidates, you can complete the checklist at *Step 24.03* once all the relevant steps are completed. This will convert the candidate record into an employee record. All data, documents and notes tracked against the candidate record will also be stored against the employee record.

You will not be able to complete the checklist until all the necessary steps have been completed first. Remember that some steps are compulsory (for legal reasons). Other steps are optional and can be skipped.

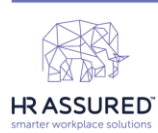

 $\square$ 

**Telephone Advisory Service** 

**Australia** 

02 9083 0083

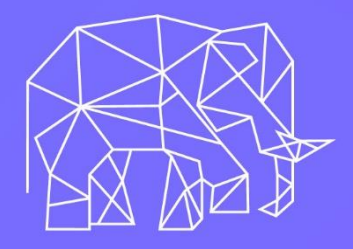

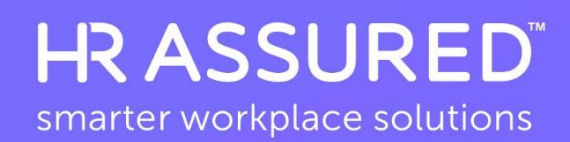